Android の Gmail 設定方法

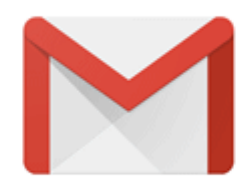

## Gmailへようこそ

すべてのメールを1つのアプリで管理

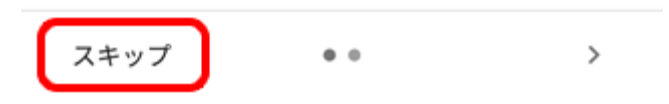

「スキップ」を選択します。

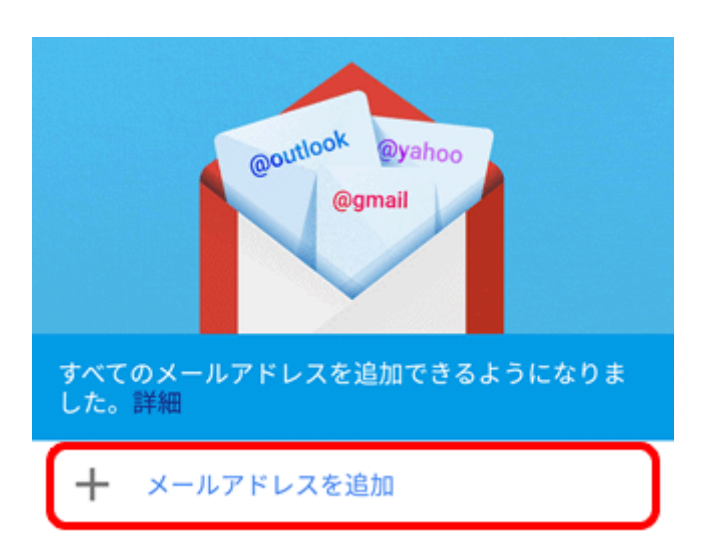

GMAILに移動

「メールアドレスを追加」を選択します。

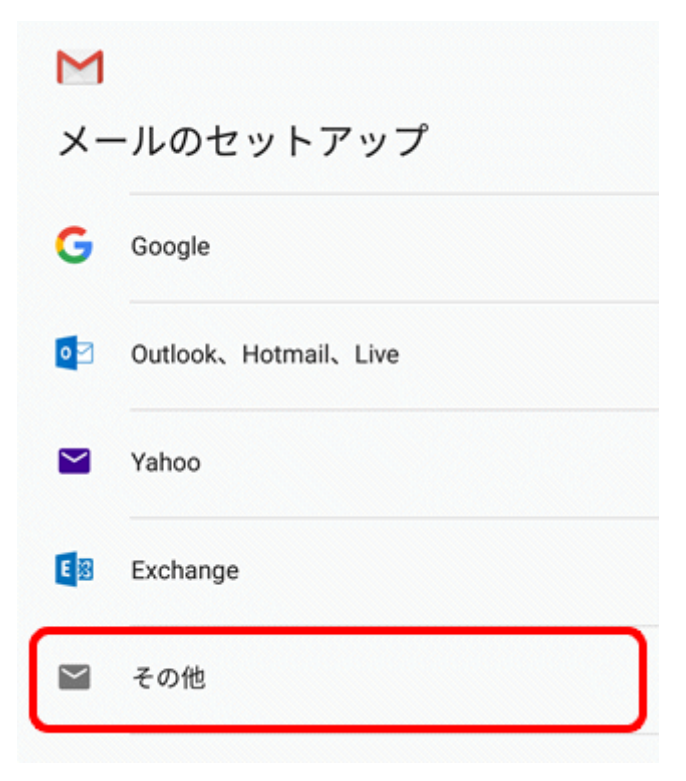

「その他」を選択します。

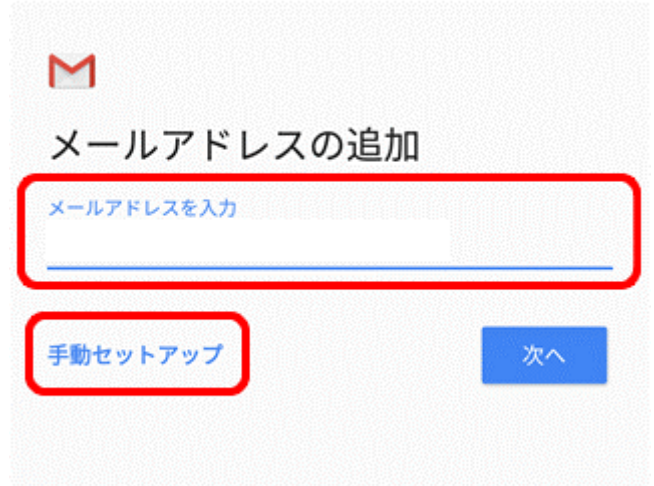

メールアドレスを入力し、「手動セットアップ」を選択します。

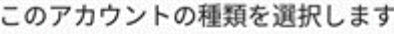

個人用 (POP3)

個人用 (IMAP)

Exchange

「個人用(POP3)」を選択します。

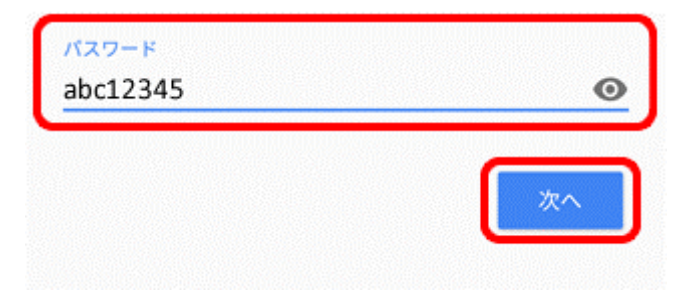

パスワードを入力して「次へ」を選択します。

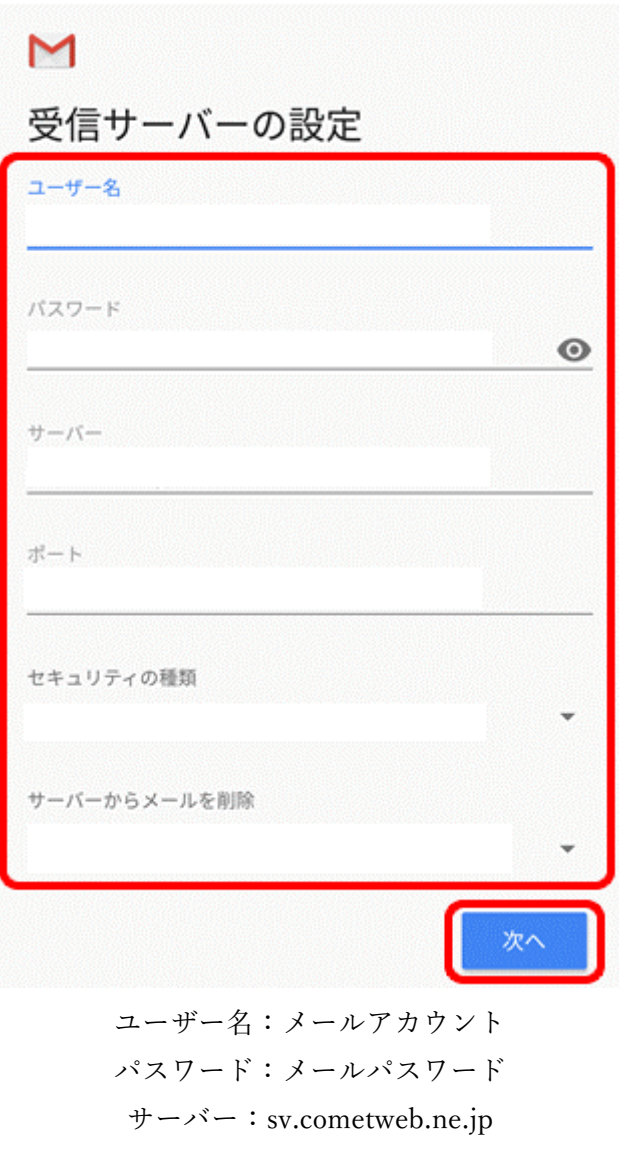

ポート:110 セキュリティの種類:なし サーバーからメールを削除:削除しない 「次へ」を選択します。

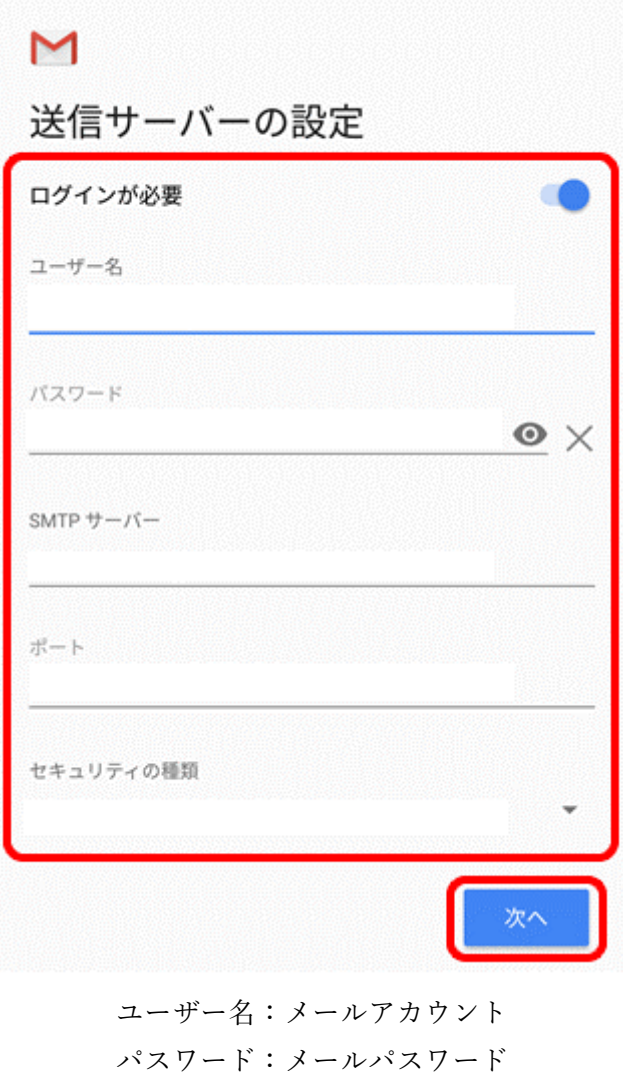

SMTP サーバー:sv.cometweb.ne.jp ポート:587 セキュリティの種類:なし 「次へ」を選択します。

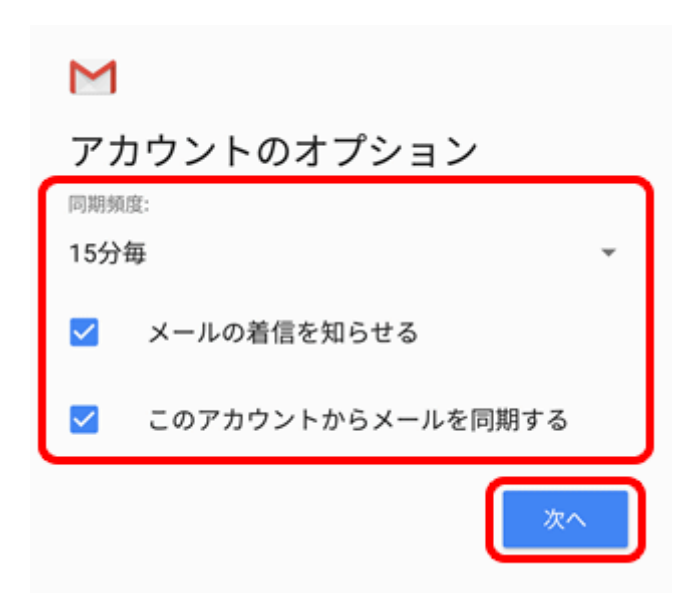

「同期頻度(新着メール確認頻度)」 、「メールの着信を知らせる」の有無を選択し、 「このアカウントからメールを同期する」にチェックを入れて「次へ」を選択します。

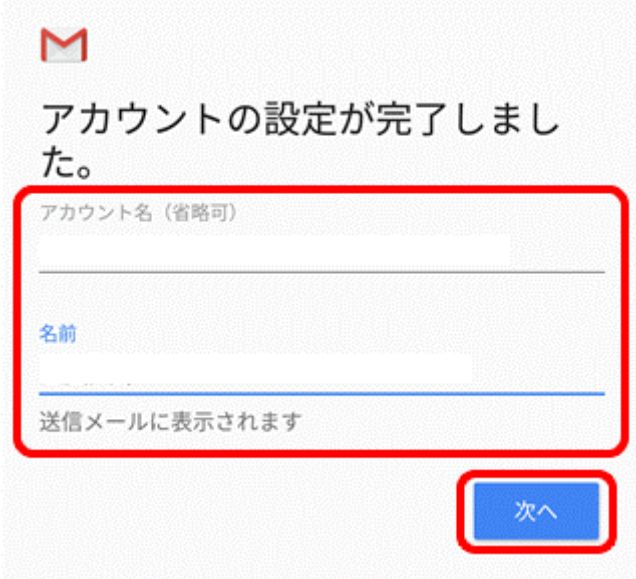

「名前」を入力して「次へ」を選択します。

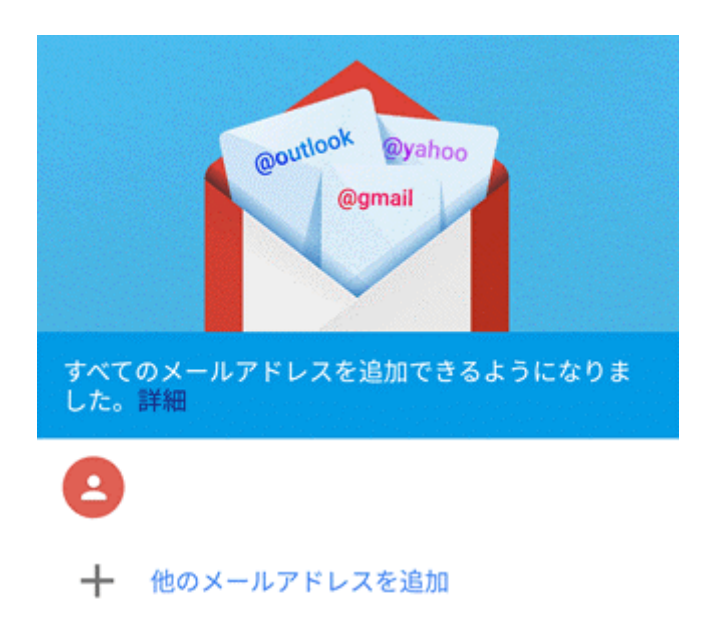

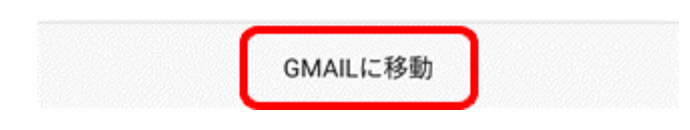

「GMAIL に移動」を選択し、受信トレイが表示されていたら設定完了です。